## How to Schedule an Appointment with Your Academic Advisor

1. Access Spartan Success Network (SSN) by logging in to MyYCP and clicking on the green star icon labeled Spartan Success. Once logged in, you'll immediately be taken to your My Success Network.

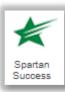

2. Click on the triangle next to your Primary Advisor's name and select Schedule.

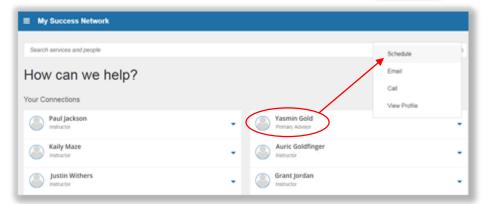

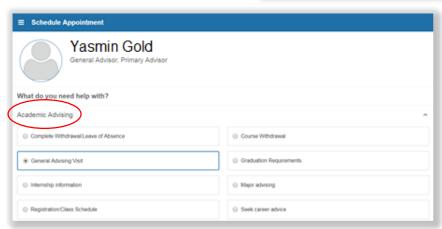

3. Click on **Academic Advising** and select the topic you want to discuss. Click **Continue** in the lower right hand corner.

4. Adjust the date range to reflect the time period in which you need to meet. Select the day and time that works best for you. Click Continue.

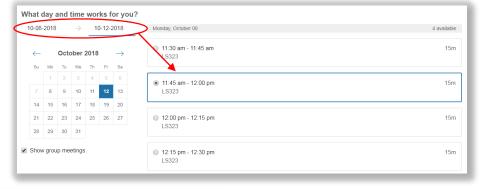

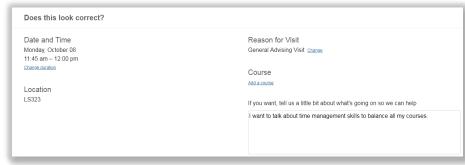

5. Review the details of your appointment and feel free to include a comment about what you'd like to discuss. Click the **Confirm** button to reserve your appointment.

Having difficulty scheduling an appointment? Contact spartansuccessnetwork@ycp.edu.